# **ISTRUZIONI TELECAMERE IP PER CENTRALE SECURLAB**

La centrale di allarme SecurLAB può essere equipaggiata di telecemere IP ( wired e wireless ) per ottenere il controllo visivo degli ambienti e la video-verifica post allarme, direttamente dalla app Securlab Plus.

Atale scopo sono disponibili 3 modelli di telecamere specifiche : SL-CAM dome da interno, wired e wi-fi, con movimento Pan/Tilt, audio e supporto per SD card<br>SL-CAM2 dome da interno, wired e wi-fi, audio e supporto per SD card

SL-CAM2 dome da interno, wired e wi-fi, audio e supporto per SD card<br>SL-CAM3 bullet da interno/esterno, wired e wi-fi, con supporto per SD o

bullet da interno/esterno, wired e wi-fi, con supporto per SD card ( no audio ).

La programmazione ed il controllo delle telecamere si effettua tramite pagina web con l'ausilio del browser Internet Explorer. Dopo avere definito i parametri di rete e di funzionamento, la telecamera sarà gestibile tramite app Securlab Plus. Di default le telecamere sono raggiungibili all'indirizzo direte **http://192.168.1.52.**

Procedura con telecamera ai valori di default :

- 1) aprire il browserInternet Explorer e nella barra degli indirizzi digitare http://192.168.1.52 ( usare solo il browser InternetExplorer per impostare la telecamera in quanto lo stesso è compatibile con l'ActiveX fornito dalla telecamera stessa )
- 2) alla prima connessione con l'interfaccia della telecamera viene richiesto di accettare e scaricare il controllo ActiveX. Per scaricare ed installare l'ActiveX programmare adeguatamente le impostazioni di sicurezza del vostro browser . L'activeX è disponibile al download anche sul sito www.evoforce.it in sezione download Securlab / IPC camera. Nome file EACSOCX.exe.
- 3) Scaricato ed installato l'ActiveXaggiornare la pagina web di connessione alla telecamera.
- Se l'ActiveX è stato installato correttamente apparirà la grafica di controllo delle telecamera e la richiesta di Login.

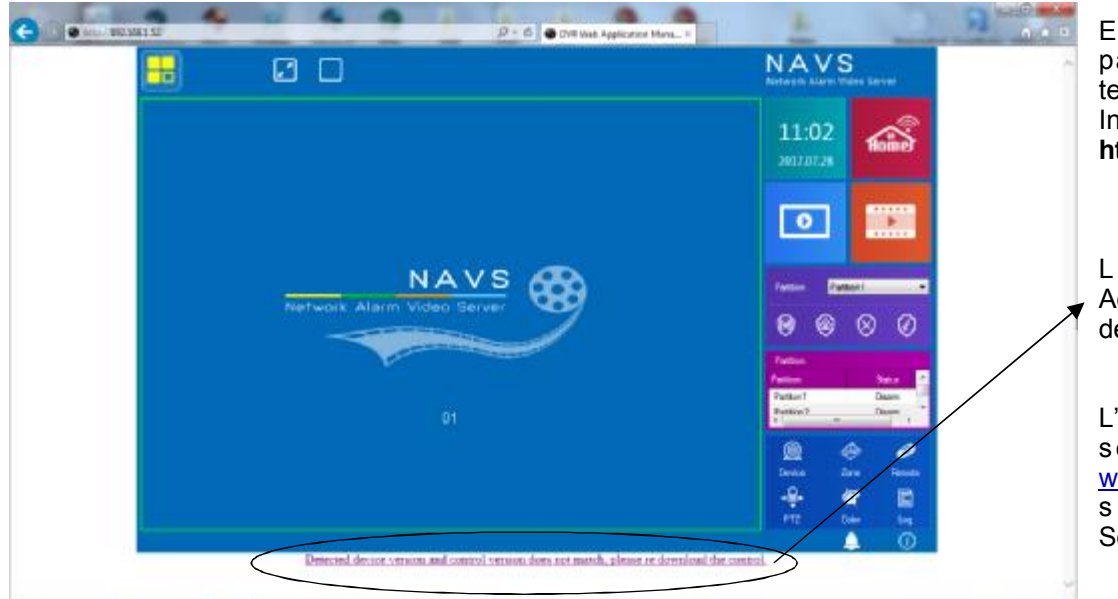

Esempio di apertura pagina web controllo telecamera IPC. Indirizzo di default : **http://192.168.1.52**

Link per download ActiveX dalla pagina web della telecamera.

L'ActiveX è comunque scaricabile dal sito www.evoforce.it in sezione download Securlab

Cliccare sull'icona in alto a sinistra nella pagina web per far apparire il box di Login.

Di DEFAULT la telecamera è accessibile con : **Username : admin**

# **Password : vuoto**

Selezionare la lingua English prima di premere OK. Se Username e Password sono corrette apparirà il pannello di setup.

Se errate, verrà richiesto di inserire i dati corretti. Se NON si conoscono i dati di Login è possibile ripristinare la telecamera ai valori di default.

Tale manovra hardware ( pulsante di reset) determina la totale cancellazione di tutti i parametri programmati nella telecamera e chiaramente il ripristino delle credenziali di accesso di default. Per la procedura di ripristino consultare la sezione hardware.

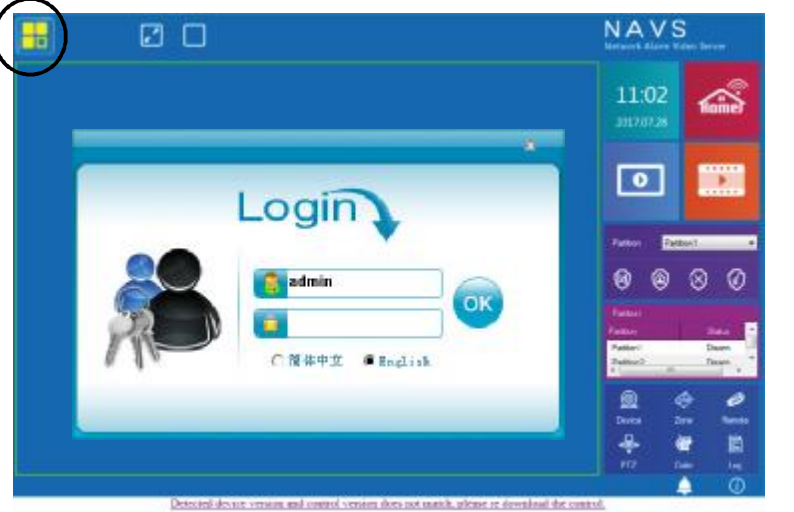

I parametri di impostazione della telecamera sono relativi ai dati di connessione alla rete Lan, alla rete wi-fi, alla data/ora, alle impostazione di registrazione su scheda SD ed ai dettagli della risoluzione Main Stream e Sub Stream. In pratica per l'utilizzo della telecamera abbinata alla app Securlab Plus molte delle seguenti impostazioni sono NON necessarie. Dato che il prodotto ha utilizzi diversi in ambienti applicativi differenti, le pagine web disponibili sono le medesime ma non tutti i parametri programmabili sono utilizzati e/o necessari al funzionamento con la centraleSecurlab. Di seguito verranno spiegati i passaggi di programmazione ed uso significativi per l'utilizzo con centrale Securlab. Le parti NON necessarie verranno omesse o definite come Non Utilizzate.

**NON è garantito e/o supportato l'utilizzo della telecamera per scopi diversi da quelli dell'abbinamento alla centrale di allarme Securlab distribuita daEvoforce srl.**

Effettuata la Login diventano disponibili i comandi di NAVS Ø O setup ( vedi figura a destra ). La lista prevede : 1)SetSystem 11:02 ◠ **HOD QU** 2)SetVideo Leges 3)SetAlarm **MENU DI SETUP**  $\bullet$ 4) Set Network **A** 5) HDD Query 6) Logout 7) Re4start ø **@ @ 0** 8)Shutdown Similar destruction and distribution and distribution and distribution and the strain of the strain of the strain of the strain of the strain of the strain of the strain of the strain of the strain of the strain of the str 9)Version info Sulla destra sono disponibili i comandi di controllo **B** generali ( grafica comune a diversi modelli di telecamera ) in cui troviamo dei controlli utilizzati e altri controlli non **D** utilizzati dal modello distribuito daEvoforce srl. **E C** A) Pannello Playback video memorizzati in SD card B) Tasto attivazione controllo / setup video telecamera C) Tasto Info generali della telecamera D) Impostazione / controllo colore della telecamera **CONTROLLI E VISIONE LIVE** E) Controllo PTZ ( solo per telecamera SL-CAM ) Gli altri comandi / controlli non sono relativi all'utilizzo con la centrale di allarme Securlab. SET SYSTEM Impostazione Data / Ora Formato Data / Ora  $\blacktriangleright$  Formato 24/12 ore (24) Formato PAL/NTSC (PAL) Segmento registrazione ( 30min ) Sovrascrittura SD card (Overwrite)  $\blacktriangleright$  Non usato ► Formato video (VGA) ► Lingua ( English ) Non usato ( default )

**2**

InSet System si impostano parametri relativi alla data / ora ( utile per la registrazione suSD card ) ed è inoltre disponibile la procedura di Upgrade Firmware e la procedura di Export / Import programnmazione dati telecamera. Tutti gli altri parametri NON sono necessari al funzionamento della telecamera con la centrale di allarme Securlab. InTIMETICKsi imposta l'ora della telecamera ed il fuso orario Italia ( +1)

in NTP Sync si avvia la sincronizzaione NTP manuale relativa ai dati del servizio NTP impostati in Time Tick.

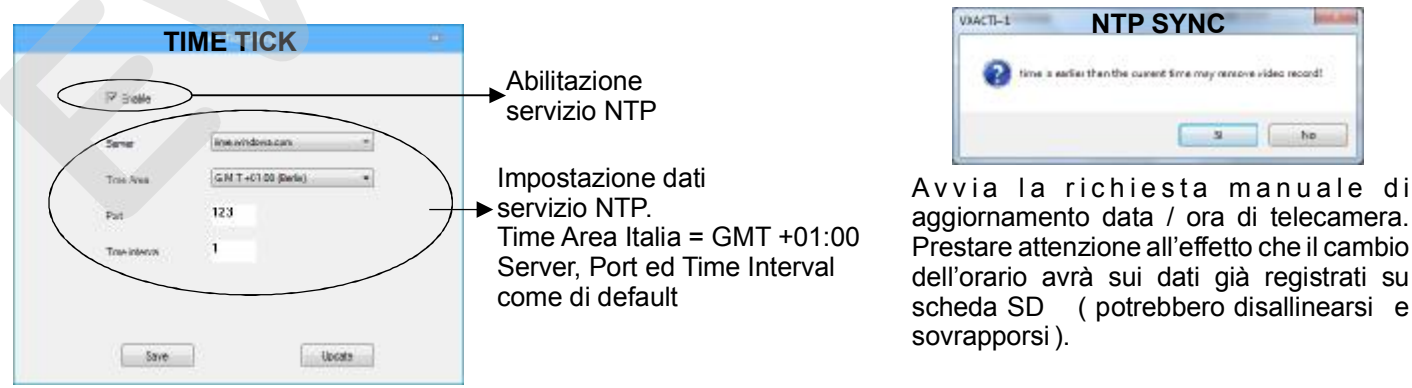

**IMPORTANTE : dopo ogni variazione dei dati di programmazione prima premere su SAVE e poi su UPDATE. Il tasto SAVE salva le impostazioni a video ed UPDATE invia i dati alla telecamera. La manovra deve essere eseguita sempre con la stessa sequenza ( in ogni passo di programmazione ).**

### **SETSYSTEM**

### - User Management

In questa maschera è possibile modificare le credenziali di Login di default ed aggiungere altri utenti.

### **SETSYSTEM**

### - Factory reset

In questa maschera si resettano i dati di programmazione generali della telecamera

### **SETSYSTEM**

### - Maintenance

In questa maschera è possibile impostare un orario giornaliero / settimanale in cui la telecamera effettua un Reboot. Manovra utile per evitare blocchi della telecamera sulla rete che necessitano di un intervento sul posto.

### **SETSYSTEM**

### - Device Upgrade

In questa maschera si agisce sull'upgrade della telecamera. La versione di firmware in uso alla telecamera è visibile dal pannello VERSION INFO. Acquisire il file per l'upgrade e posizionarlo in una cartella del PC o in Pen Drive. Selezionarlo e premere UPGRADE.

Attendere a video che la procedura si completi.

telecamera i valori precedentemente salvati.

Al termine ricaricare la pagina web del browser.

Sono disponibili anche i comandi IMPORT ed EXPORT. Sono i comandi per Esportare la programmazione della telecamera e salvarne il contenuto su formato di archiviazione. Con IMPORT sarà possibile ripristinare sulla

### **SETSYSTEM**

- Install Config

Questa pagina di setup **non è utilizzata dalla telecamera** per l'abbinamento alla centrale Securlab

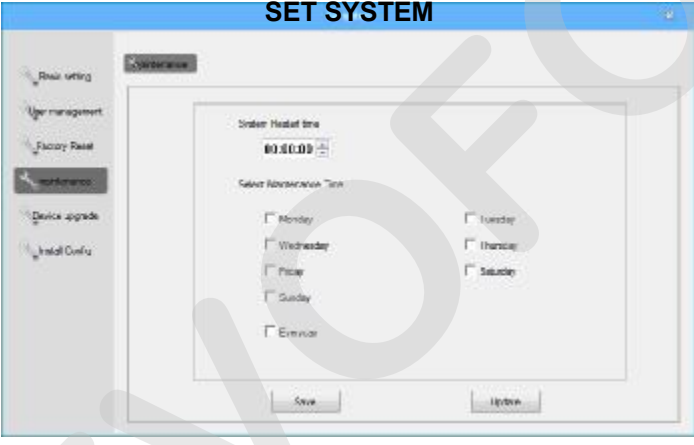

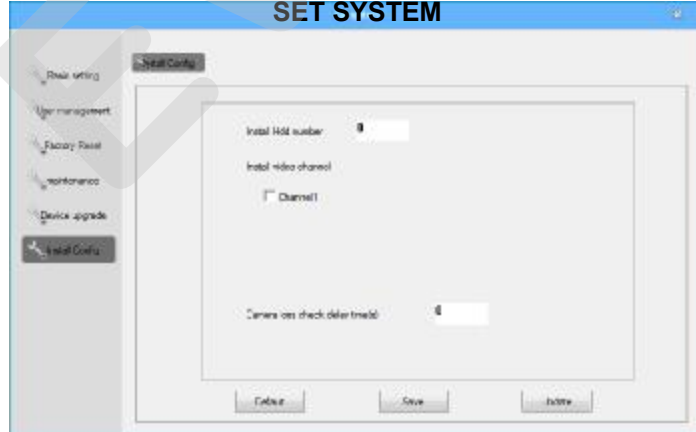

## **SET SYSTEM**

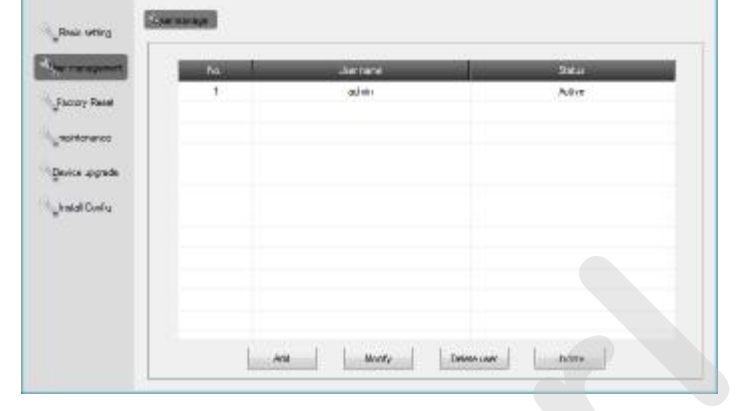

### **SET SYSTEM**

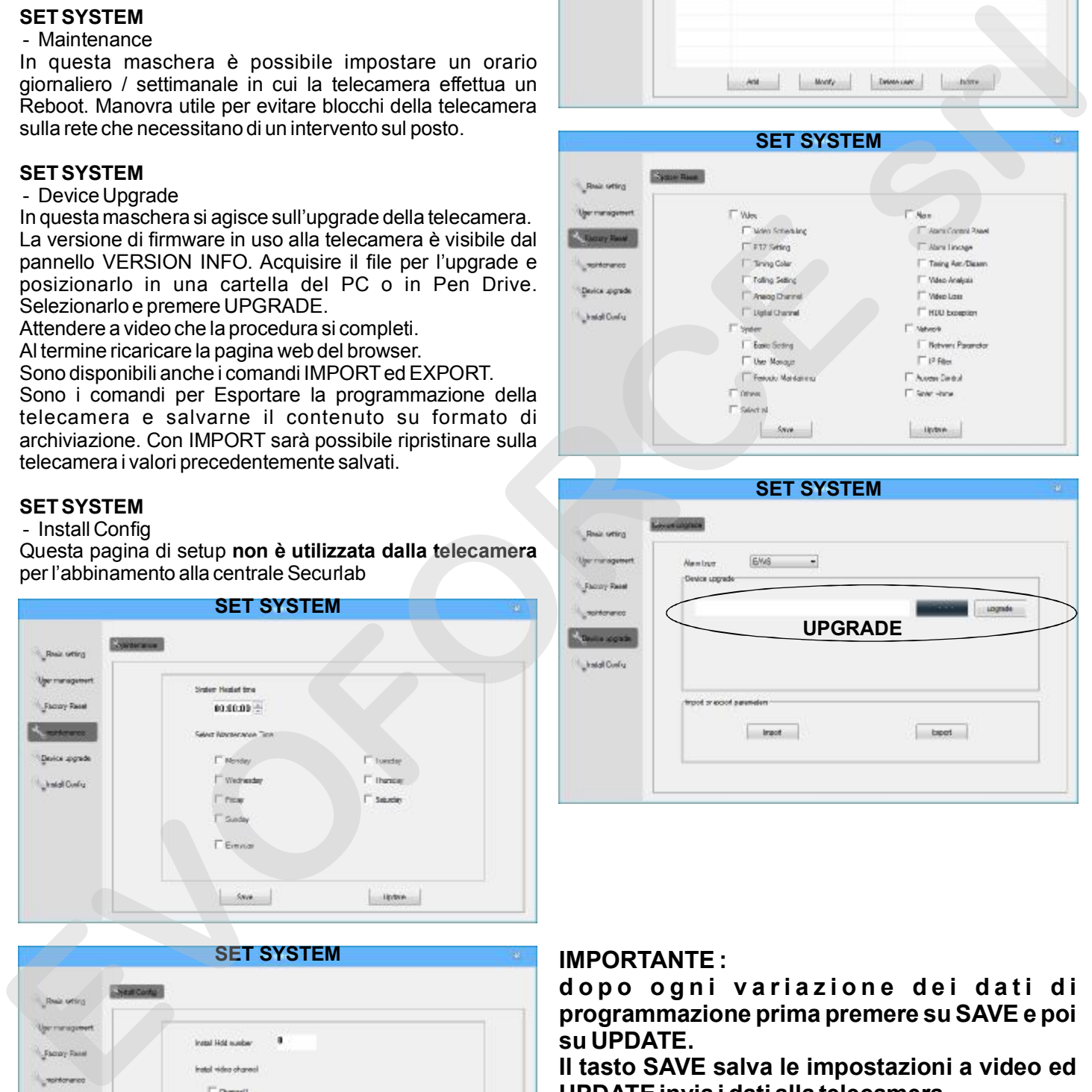

### **IMPORTANTE :**

dopo ogni variazione dei dati di **programmazione prima premere su SAVE e poi su UPDATE.** 

**Il tasto SAVE salva le impostazioni a video ed UPDATEinvia i dati alla telecamera.** 

**La manovra deve essere eseguita sempre con la stessa sequenza ( in ogni passo di programmazione ).**

### **SETVIDEO**

### - Schedule

Quando nella telecamera è presente la SD card di registrazione video, tramite questa maschera è possibile programmare l'attività diregistrazione a tempo.

Di default la registrazione è 24ore per tutti i giorni (ALL ), sia per la modalità Timing Recording che per la modalità Alarm Recording. Per particolari necessità sono comunque disponibili 4 diverse fasce orarie per ogni giorno della settimana. **Se i parametri orari diregistrazione NON sono correttamente programmati, la telecamera non archivierà il video su SD card.** Dato che la SD card non ha problemi di registrazione continua si suggerisce l'impostazione 24 ore per ogni giorno della settimana.

### **SETVIDEO**

### - PTZ Setting

In questa maschera si possono variare i dati di gestione delle telecamere con funzione Pan e Tilt. I valori di default sono coerenti con le impostazioni d'uso della telecamera PT modelloSL-CAM

### **SETVIDEO**

### - Time Color

In questa maschera è possibile impostare differenti profili di colore della telecamera ( Period ) in diverse fasce orarie giornaliere. A vostra discrezione l'utilizzo di questa maschera ( non necessaria per l'utilizzo con centrale di allarme Securlab )

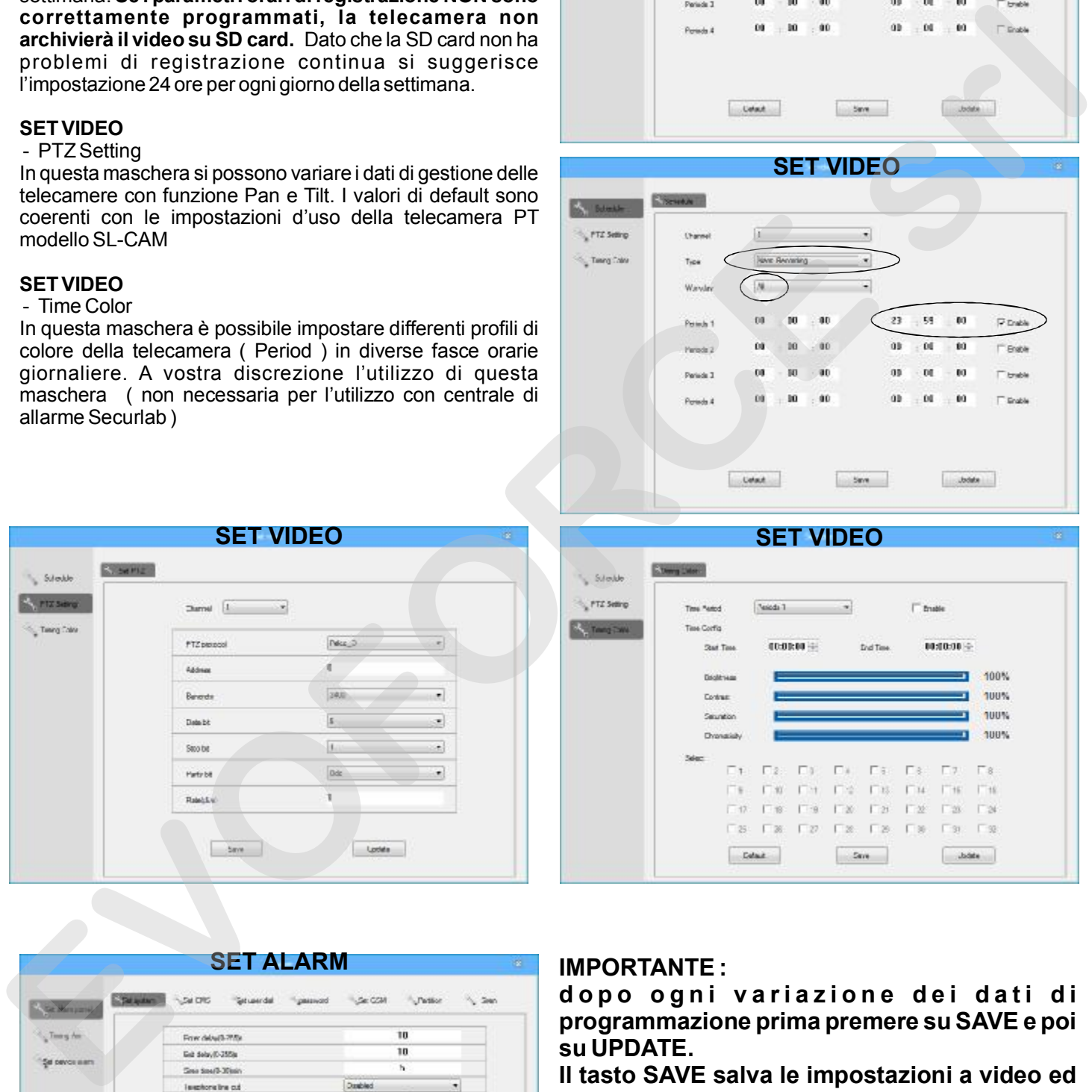

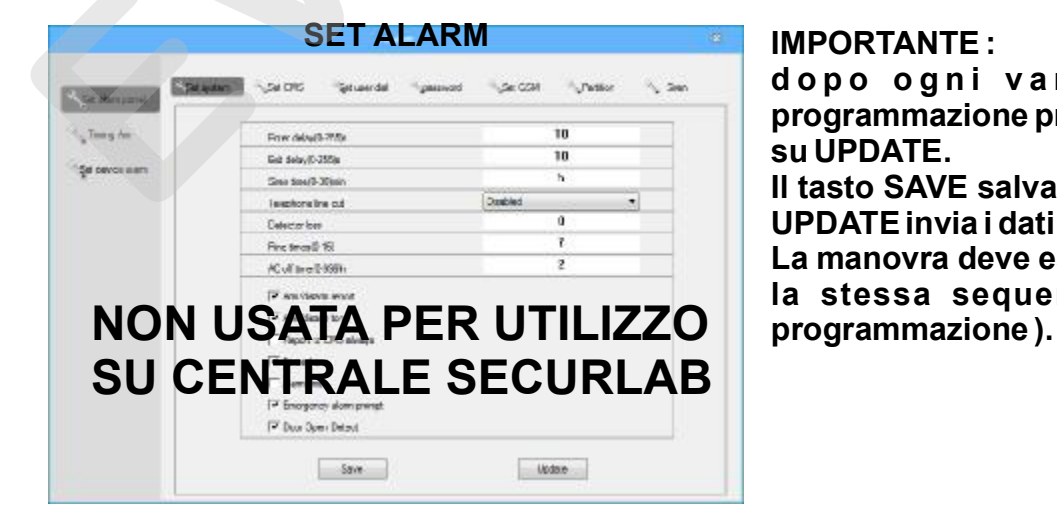

dopo ogni variazione dei dati di **programmazione prima premere su SAVE e poi su UPDATE.** 

**Il tasto SAVE salva le impostazioni a video ed UPDATEinvia i dati alla telecamera.** 

**La manovra deve essere eseguita sempre con la stessa sequenza ( in ogni passo di** 

### **SET VIDEO**

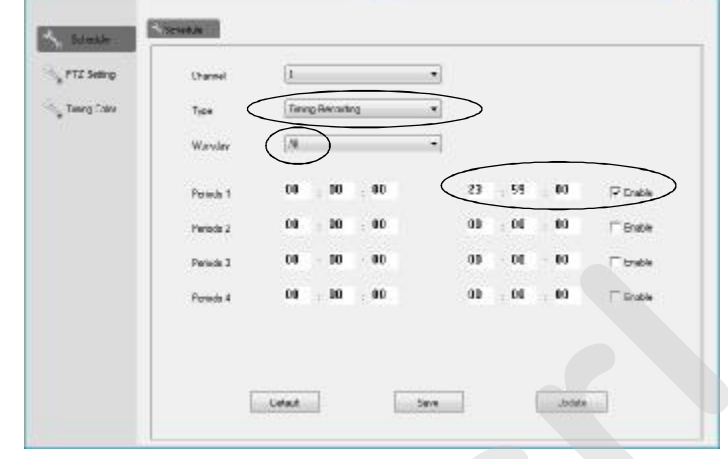

**SET VIDEO**

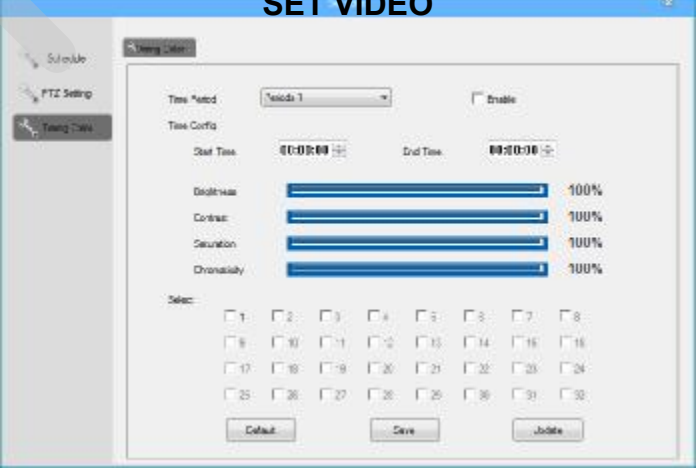

### **SET NETWORK**

- Basic Setting

- Set Network

In questa maschera si programmano i dati relativi alla connessione direte della telecamera.

Di default la telecamera ha indirizzo fisso 192.168.1.52.

In questa pagina si possono programmare i dati relativi alla rete in cui la telecamera verrà installata.

Spuntando l'opzione AUTO OBTAIN IP si attiva il servizio DHCP che consente alla telecamera di ottenere un indirizzo IP che le verrà assegnato automaticamente dal router ( se nel routeril servizio è attivo ).

Programmare i DNS secondo le vostre esigenze.

Si suggerisce di impostare 8.8.4.4 e 8.8.8.8.

In basso viene mostrato il MacAddress assegnato alla telecamera ( **non modificare** )

### **SET NETWORK**

- Basic Setting - Set Port

Maschera da non programmare.

Lasciare i parametri di default come in figura a destra.

### **SET NETWORK**

# - Basic Setting

- Set Wi-Fi

In questa maschera è possibile impostare i parametri relativi alla connessione Wi-Fi. La telecamera contempla sia la connessione direte RJ45 che la connessione Wi-Fi.

L'indirizzo che la telecamera assumerà sulla rete ( RJ45 o Wi-Fi ) dipenderà dalla programmazione effettuata in pagina BASIC SETTING. La connessione della telecamera all'access point wi-fi è invece subordinata a questa pagina. Sono disponibili due tipi di connessioni Wi-Fi.

La connessione standard 2G ( 2,4Ghz ) e la connessione 5G ( 5Ghz ) presente in alcuni access point professionali.

Selezionare l'opzione di frequenza Wi-Fi in accordo con il vostro access point, introdurre il nome SSID del vostro access point e la relativa password di sicurezza.

Per avere il nome corretto dell'access point ( SSID ) effettuate una ricerca Wi-fi tramite il vostro PC portatile.

Per la password di accesso all'access point riferitevi alla al manuale o alla proprietà dello stesso.

E' possibile attivare entrambi i canali ( 2G e 5G ) contemporaneamente ( backup ).

### **SET NETWORK**

- Advanced Setting - NON UTILIZZATA

### **SET NETWORK**

- Set Platform - NON UTILIZZATA

**SET NETWORK**  Possibilità di limitare gli indirizzi che accedono alla telecamera creando Whitelist e Blacklist. In pratica è possibile stabilire chi dalla rete ha diritto di accedere alla telecamera dalla credenziali dell'indirizzo IPpubblico che la telecamera filtra leggendo l'indirizzo IPdel chiamante in ingresso

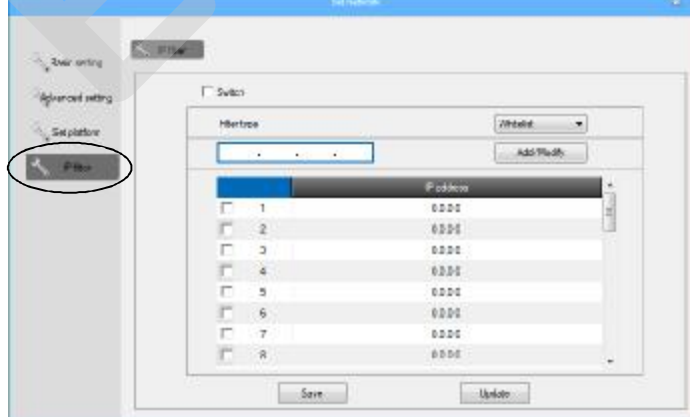

### **SET NETWORK**

Statement & Selpert **Sac WR A survey Adverced setting** C. Adaptosis IP September ۰  $192 + 160 + 1 + 52$ i.  $P$ 255 . 255 . 255 . 0  $182 - 163 - 1 - 1$ Potential  $[114:114:114:114]$ **Nan 2015** 

# **SET NETWORK EVORE CONSERVABLE CONSERVABLE CONSERVABLE CONSERVABLE CONSERVABLE CONSERVABLE CONSERVABLE CONSERVABLE CONSERVABLE CONSERVABLE CONSERVABLE CONSERVABLE CONSERVABLE CONSERVABLE CONSERVABLE CONSERVABLE CONSERVABLE CONSERVABLE**

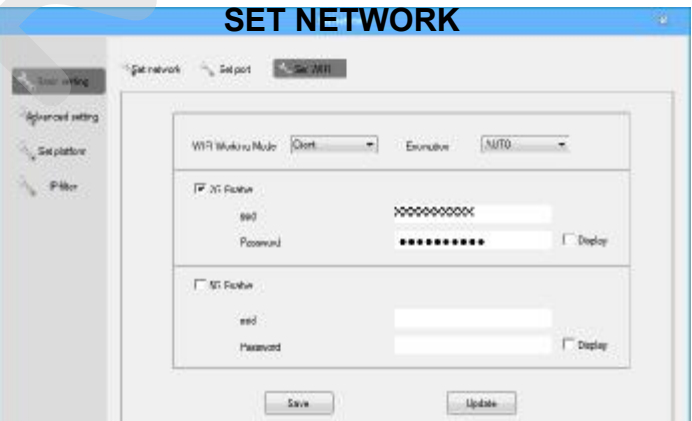

### **IMPORTANTE :**

dopo ogni variazione dei dati di **programmazione prima premere su SAVE e poi su UPDATE.** 

**Il tasto SAVE salva le impostazioni a video ed UPDATEinvia i dati alla telecamera.** 

**La manovra deve essere eseguita sempre con la stessa sequenza ( in ogni passo di programmazione ).**

**5**

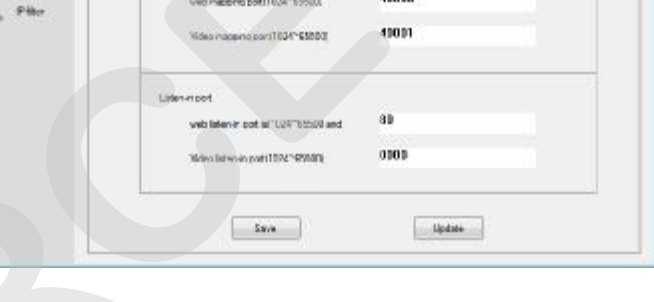

### **HDD QUERY**

Le telecamere IPC possono essere equipaggiate di SD card. Inserire laSD card a telecamera disalimentata.

Effettuate la Login alla telecamera ed entrare in questa pagina HHD Query.

Se la SD card è correttamente installata e funzionante ( presa in carico dalla telecamera ) verrà mostrata la sua capacità massima, la capacità residua ed il suo di stato di funzionamento.

Per rimuovere tutti i dati memorizzati e ripristinare a default laSD card, premere il tasto FORMAT.

La SD card verrà formattata e tutti i dati precedentemente memorizzati verranno eliminati.

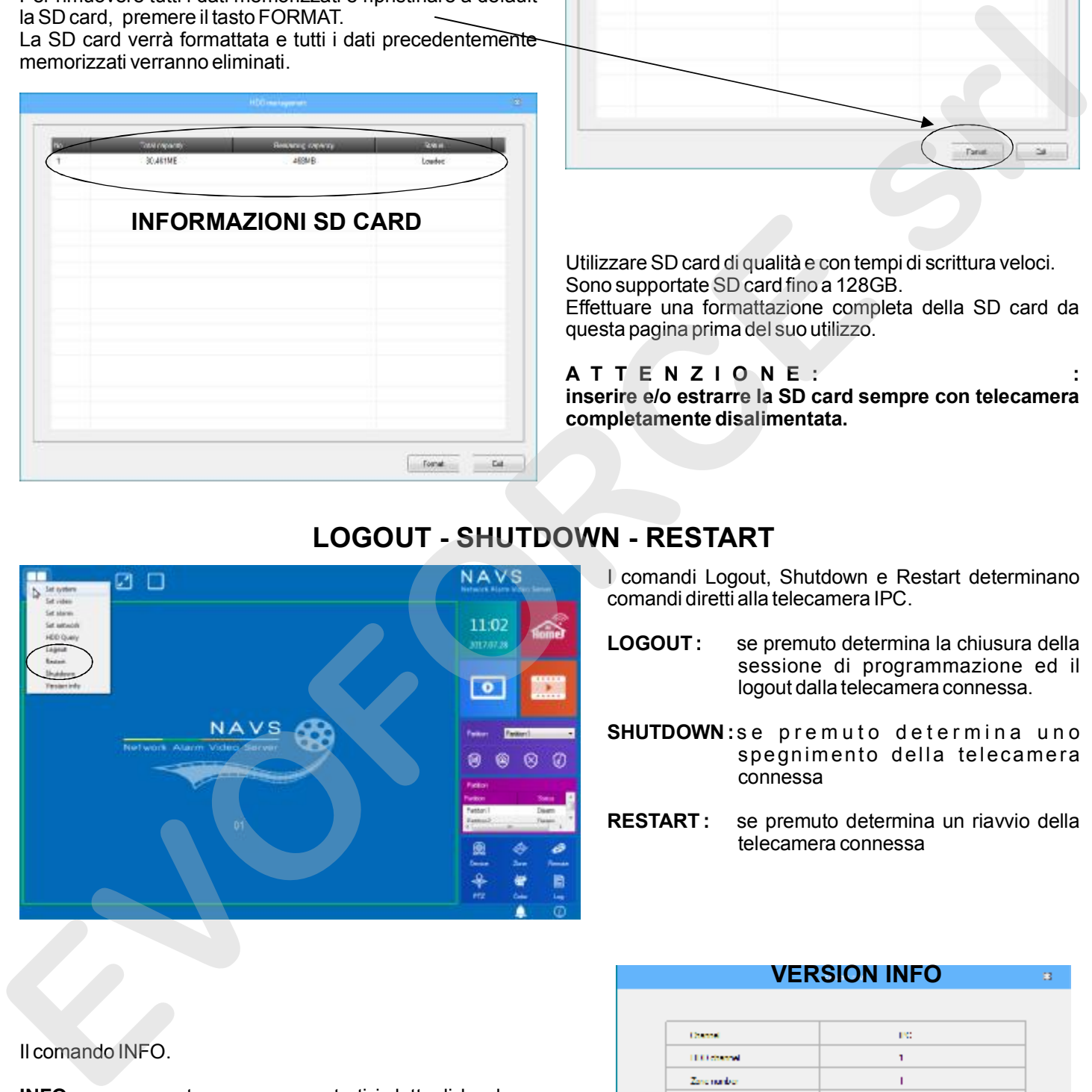

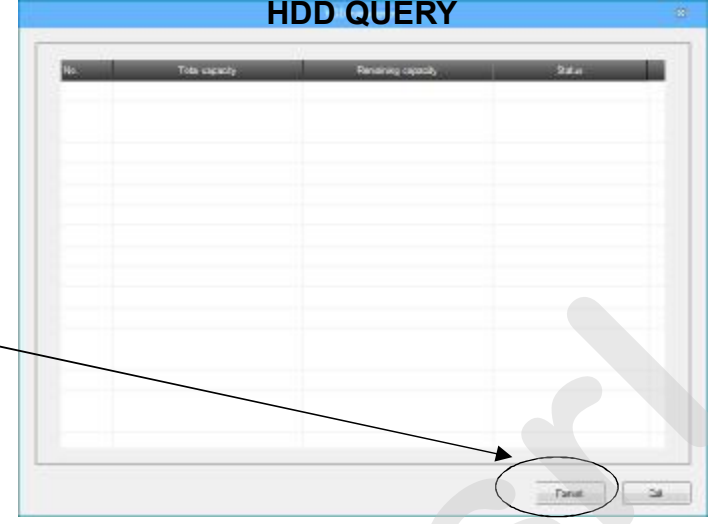

Utilizzare SD card di qualità e con tempi di scrittura veloci. Sono supportate SD card fino a 128GB. Effettuare una formattazione completa della SD card da questa pagina prima del suo utilizzo.

### **A T T E N Z I O N E : :**

**inserire e/o estrarre la SD card sempre con telecamera completamente disalimentata.**

# **LOGOUT - SHUTDOWN - RESTART**

I comandi Logout, Shutdown e Restart determinano comandi diretti alla telecamera IPC.

- **LOGOUT :** se premuto determina la chiusura della sessione di programmazione ed il logout dalla telecamera connessa.
- **SHUTDOWN:se premuto determina uno** spegnim ento della telecamera connessa
- **RESTART :** se premuto determina un riavvio della telecamera connessa

Il comando INFO.

**INFO :** se premuto vengono mostrati i dettagli hardware e software della telecamera connessa. Viene mostrato anche la versione di firmware in uso

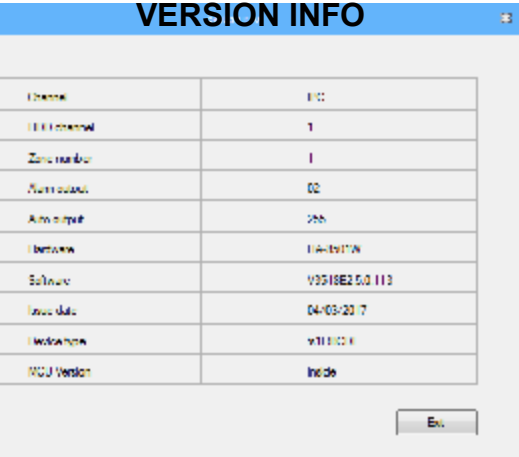

**6**

# **IMPOSTAZIONI VIDEO E VISIONE LIVE**

Terminata la fase delle impostazioni generali della telecamera si dovrà verificare lo stato del flusso video della telecamera .

Eseguita la Login ( Username e Password ) il pannello di controllo pricipale appare nella pagina diExplorer ( vedi figura a destra ). Sulla parte destra del pannello sono presenti diversi comandi ma non tutti sono utilizzati dalla telecamera per l'abbinamento alla

centrale di allarme Securlab. Il comando che agisce nel controllo diretto sulla telecamera e posto sull'icona DEVICE.

Cliccando su DEVICE verranno mostrati l'indirizzo della telecamera ed il suo nome diriferimento ( Channel 1 ).

Sulla parte bassa a destra vengono inoltre attivati 3 nuovi comandi, **STOP, EDIT eVIEW.**

Per avviare la visione live della telecamera è necessario cliccare due volte sulla scritta Channel 1 o, dopo aver selezionato Channel1, premere il tasto VIEW.

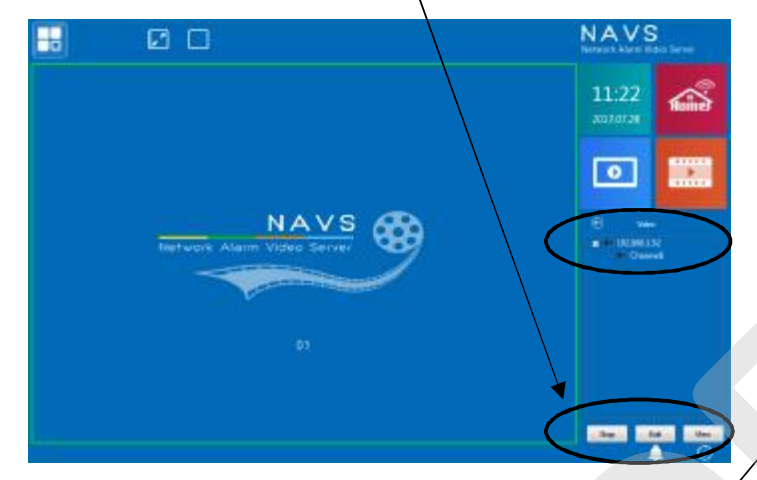

Il flusso video Live della telecamera verrà mostrato a video e sarete in grado di valutare inquadratura e messa a fuoco. Se la telecamera è di tipo Pan e Tilt ( motorizzata ) è possibile orientarla utilizzando i comandiPTZ.

Dalla visione Live, premendo sulla schermo con il tasto destro del mouse appaiono i comandi relativi ai controlli live sulla telecamera.

Sulla parte alta dello schermo sono disponibili 2 icone che determinano la visione della telecamera a pieno schermo.

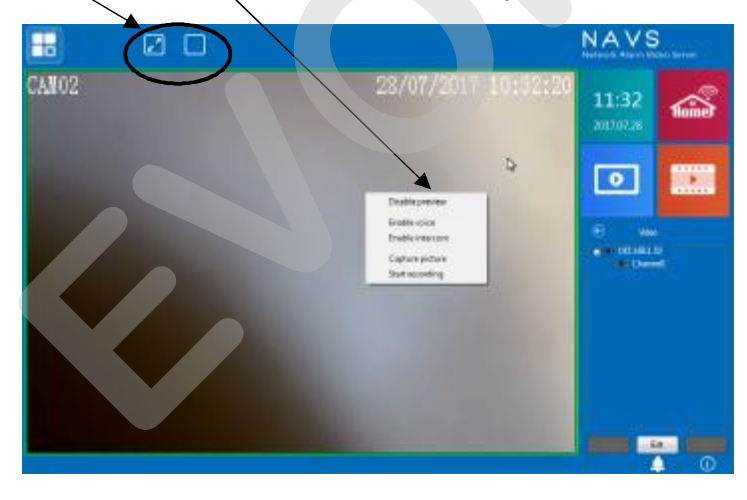

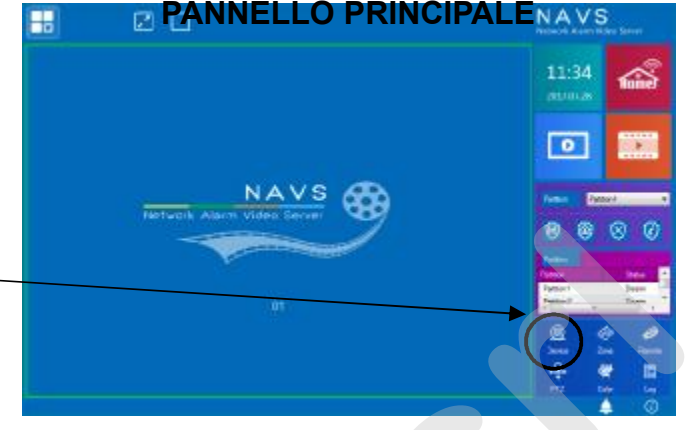

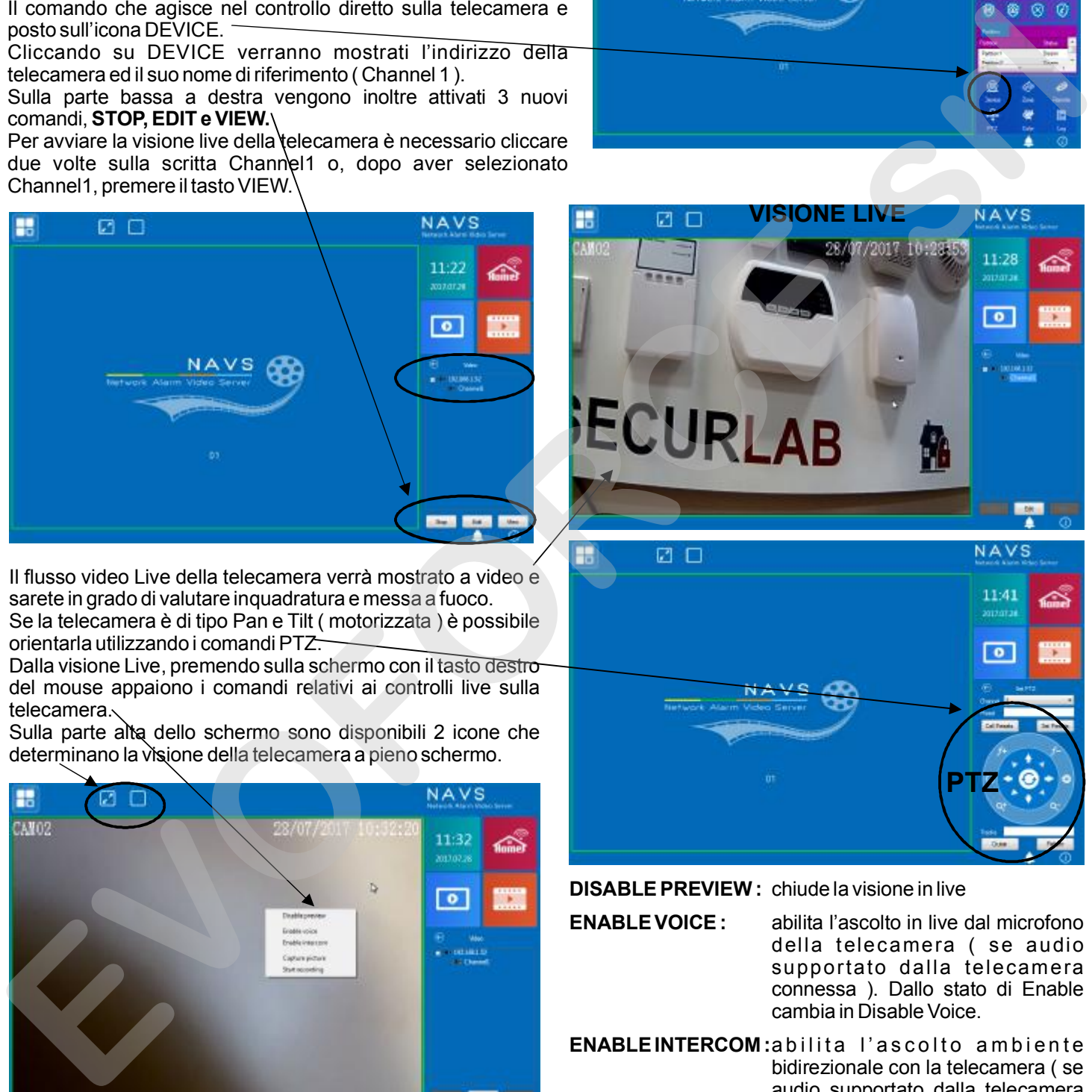

**DISABLEPREVIEW :** chiude la visione in live

**ENABLEVOICE :** abilita l'ascolto in live dal microfono della telecamera ( se audio supportato dalla telecamera connessa ). Dallo stato di Enable cambia in DisableVoice.

**ENABLEINTERCOM:**abilita l'ascolto ambiente bidirezionale con la telecamera ( se audio supportato dalla telecamera connessa ) in modalità VivaVoce. Dallo stato di Enable cambia in Disable Intercom.

**CAPTUREPICTURE :** determina una cattura del fotogramma mostrato a video. Il fotogramma viene salvato nella cartella del vostro PC.

**START RECORDING:** determina l'avvio della registrazione live di quanto mostrato ma video. La registrazione rimane attiva fino a che non si agisce sul comando STOP REGISTRAZIONE. Il filmato viene salvato nella cartella del vostro PC.

# **IMPOSTAZIONI VIDEO E VISIONE LIVE**

**8**

Un'altro comando di controllo dei parametri della telecamera è rappresentato dall'icona COLOR. In pannello Color è possibile agire su Colore, Luminosità e Contrasto della telecamera connessa.

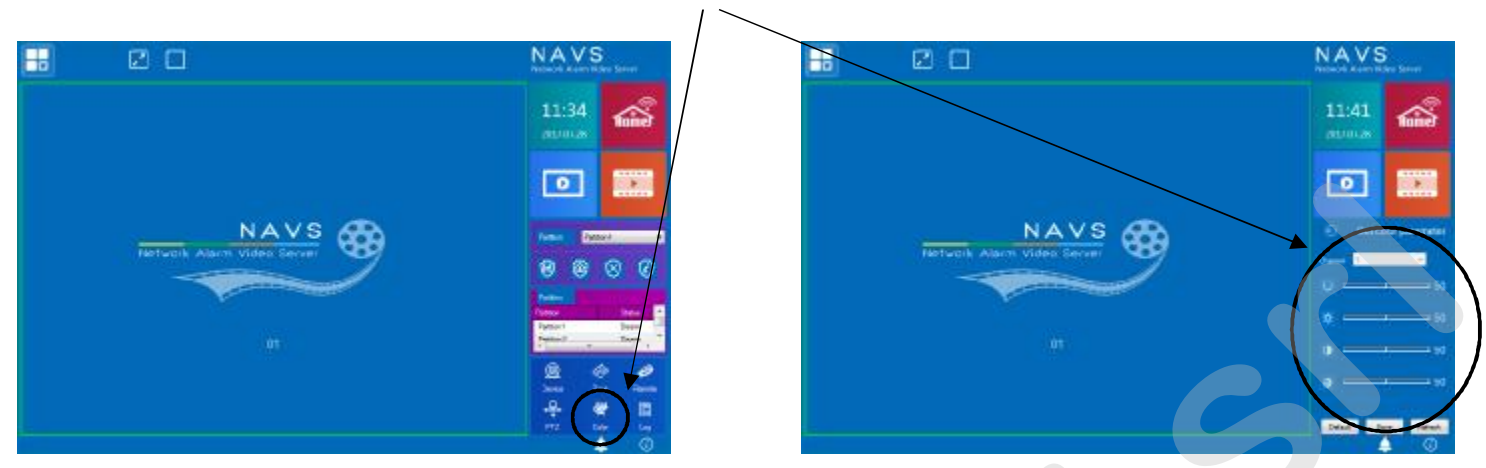

# **IMPOSTAZIONI AVANZATE TELECAMERA**

Da telecamera connessa ( Channel1 ), premendo il tasto EDIT ( in basso a destra ) si entra nelle impostazioni avanzate della telecamera. Sono disponibili parametri relativi all'impostazione del Main Stream, del Sub Stream, delle info sovra-impresse al video, alla rotazione dell'immagine ( mirror verticale ed orizzontale ) ed ai tempi diregistrazione del filmato su allarme.

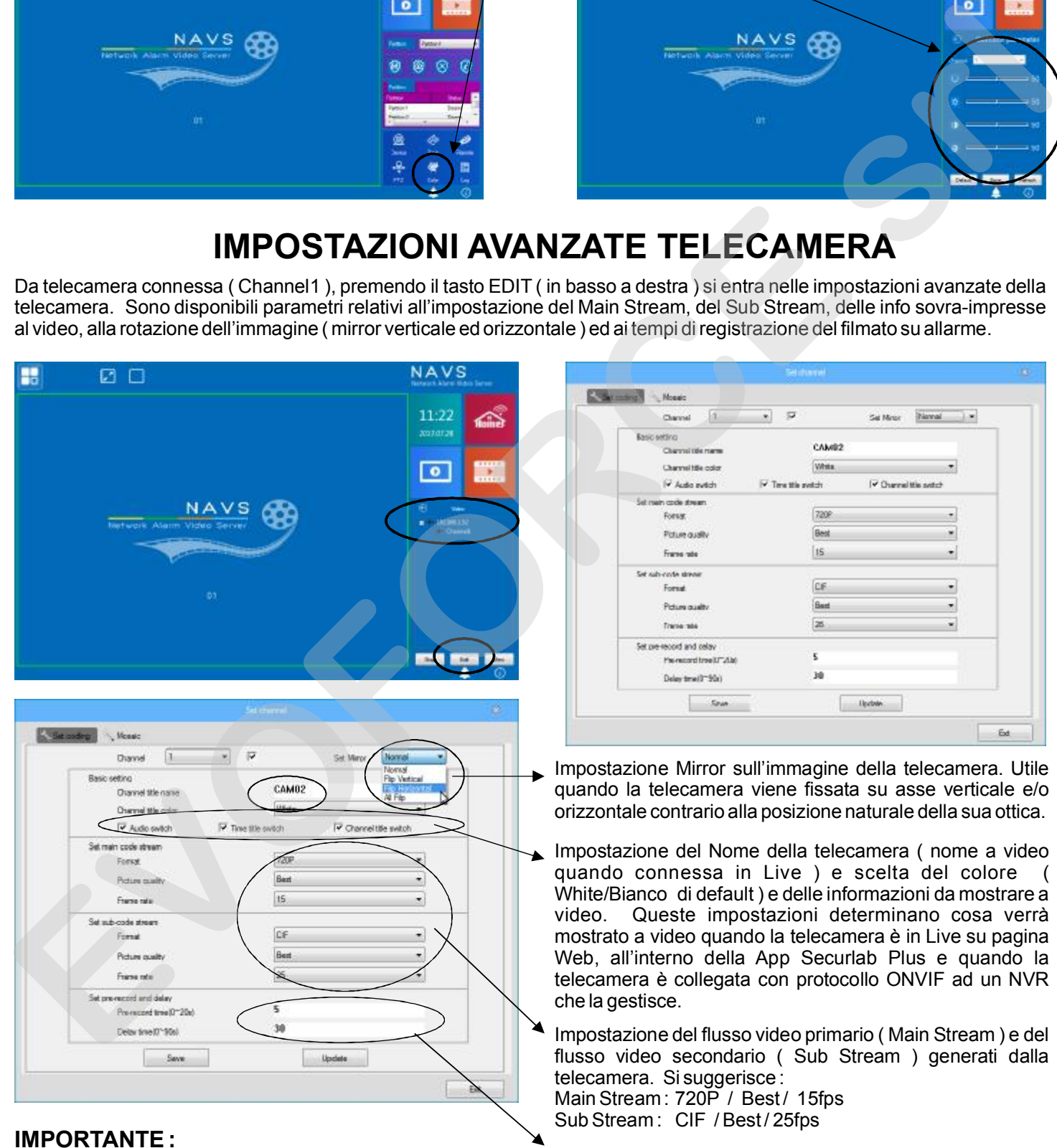

**dopo o g n i v a r i a z i o n e d e i d a t i d i programmazione prima premere su SAVE e poi**

Impostazione tempo di pre e post recording su evento. Lasciare i parametri di default.

**su UPDATE. Il tasto SAVE salva le impostazioni a video ed UPDATE invia i dati alla telecamera. La manovra deve essere eseguita sempre con la stessa sequenza ( in ogni passo di programmazione ).**

# **COMANDI AUSILIARI E PANNELLO DI PLAYBACK**

Sulla parte destra del pannello principale sono presenti alcuni comandi ausiliari ed in particolare il comando che apre il pannello di controllo e visione delle registrazioni presenti sulla SD card. Il comando Y non è utilizzato ed il comando X è utilizzato per riportare il controllo della telecamera sulla pagina principale.

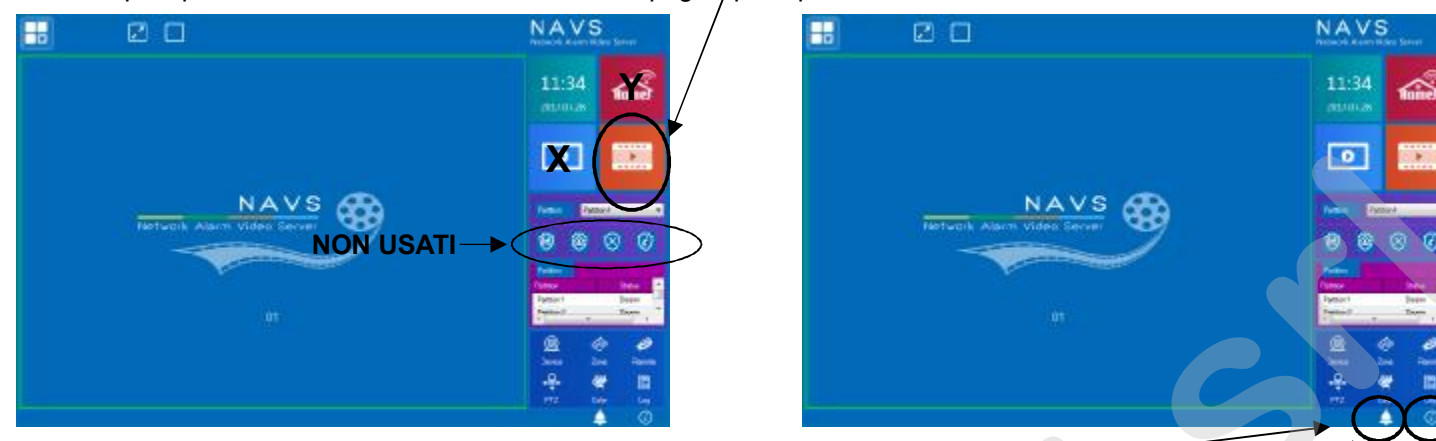

Si ribadisce che diversi comandi a video NON sono utilizzati dalla telecamera per abbinamento a centrale di allarme Securlab.

Le due icone posizionate in basso a destra sul pannello principale determinano l'apertura di informazioni supplementari. L'icona campanella NON mostra dati utili per l'abbinamento a Securlab. L'icona di INFO ( i ) apre un pannello di riepilogo generale delle informazioni di sistema relative ad un utilizzo NON contemplato della telecamera per l'abbinamento alla centrale di allarme Securlab.

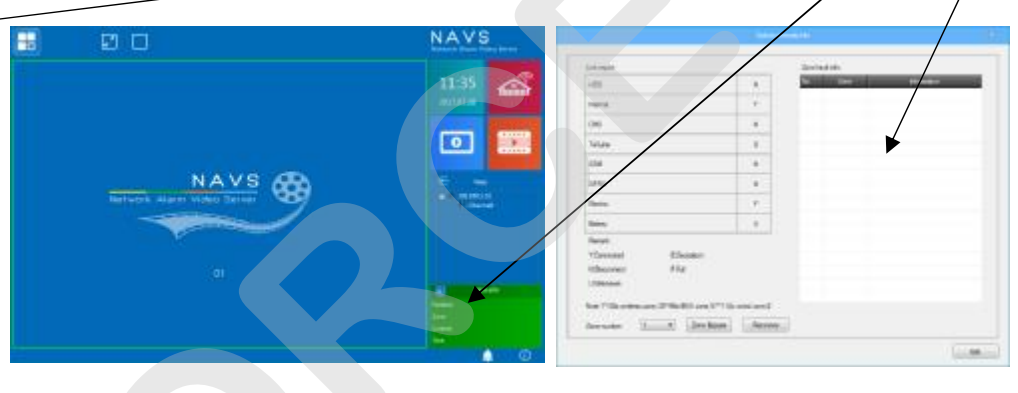

# **PANNELLO DI PLAYBACK**

Se le impostazioni di registrazione sono, come per default, 24 ore continue, la SD card presente nella telecamera consentirà la rivisitazione degli avvenimenti in essa registrati. A tale scopo è disponibile il pannello di playback richiamabile dal tasto presente sulla parte altra destra del pannello principale.

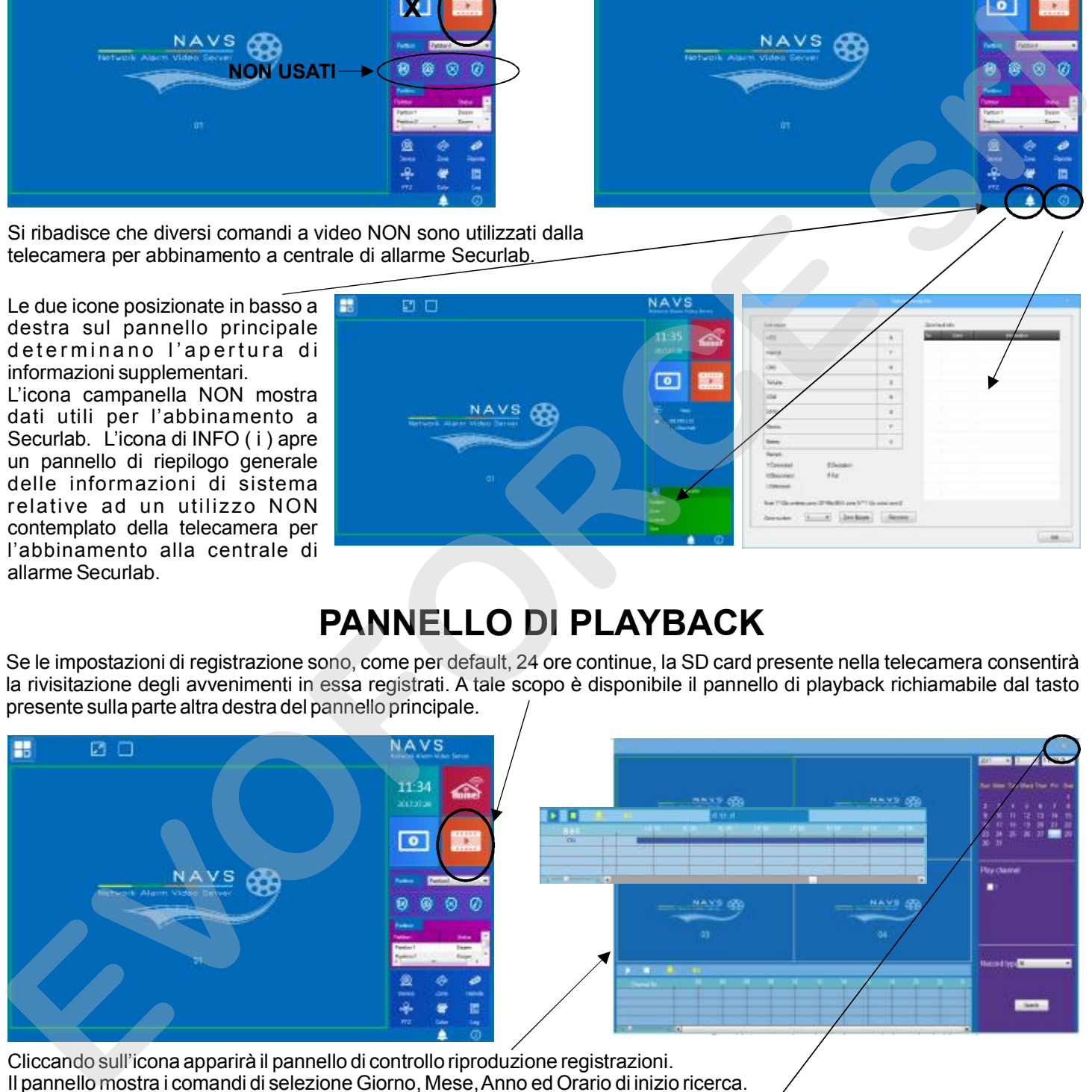

Cliccando sull'icona apparirà il pannello di controllo riproduzione registrazioni.

Il pannello mostra i comandi di selezione Giorno, Mese,Anno ed Orario di inizio ricerca.

Dopo la selezione dell'orario spuntare il box PLAY CHANNEL, lasciare la scelta nel menù a tendina su ALL e premere SEARCH. Sulla parte bassa centrale apparirà la barra colorata che rappresenta il periodo di registrazione presente nella telecamera. Posizionarsi sulla barra colorata dove si desidera avviare il playback e fare doppio click con il mouse.

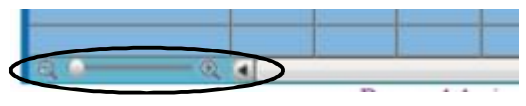

**Controllo Zoom sulla sezione di video da anali z zare** **Per chiudere il pannello di playback e tornare al controllo diretto sulla telecamera è sufficiente chiudere la pagina, ( icona x in alto a destra )**

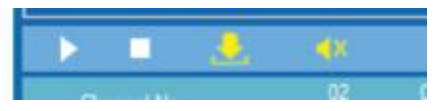

**9**

**Controlli Play, Stop, Download file e Audio**

# **I MODELLI DI TELECAMERE ABBINABILI A SECURLAB**

**10**

I modelli di telecamere IPC abbinabili alla centrale Securlab ed gestibili tramite App Securlab Plus sono : SL-CAM, SL-CAM2 ed SL-CAM3.

SL-CAM è una dome da interno con controllo motorizzato Pan e Tilt, Audio Bidirezionale e fissaggio parete e/o tavolo.

SL-CAM2 è una dome da interno con fissaggio a soffitto ed Audio Bidirezionale. SL-CAM3 è una bullet stagna per uso interno / esterno, SENZA supporto dell'Audio.

Tutti i modelli sono equipaggiati con ottica fissa 4mm ed slot per SD card.

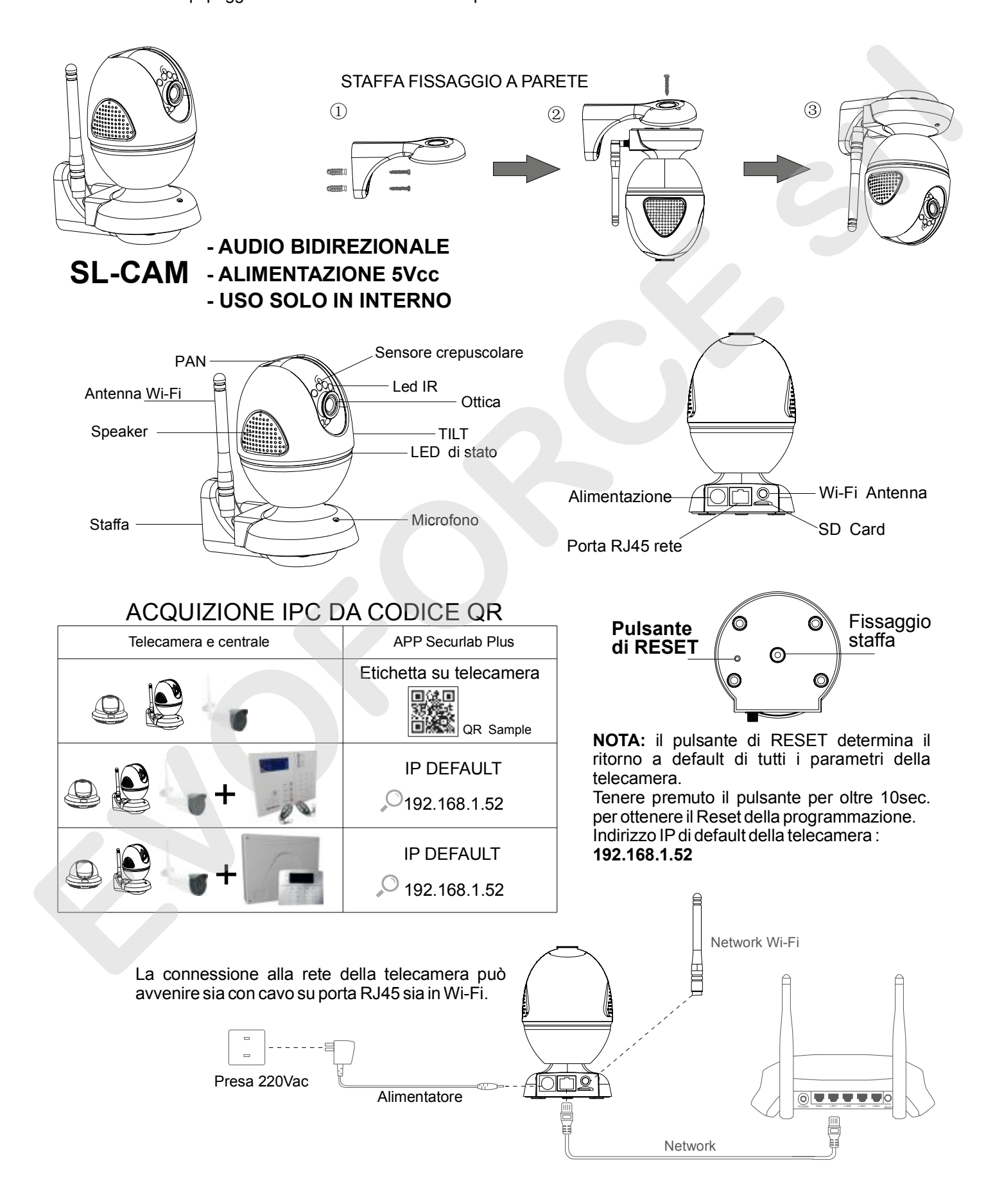

# **I MODELLI DI TELECAMERE ABBINABILI A SECURLAB**

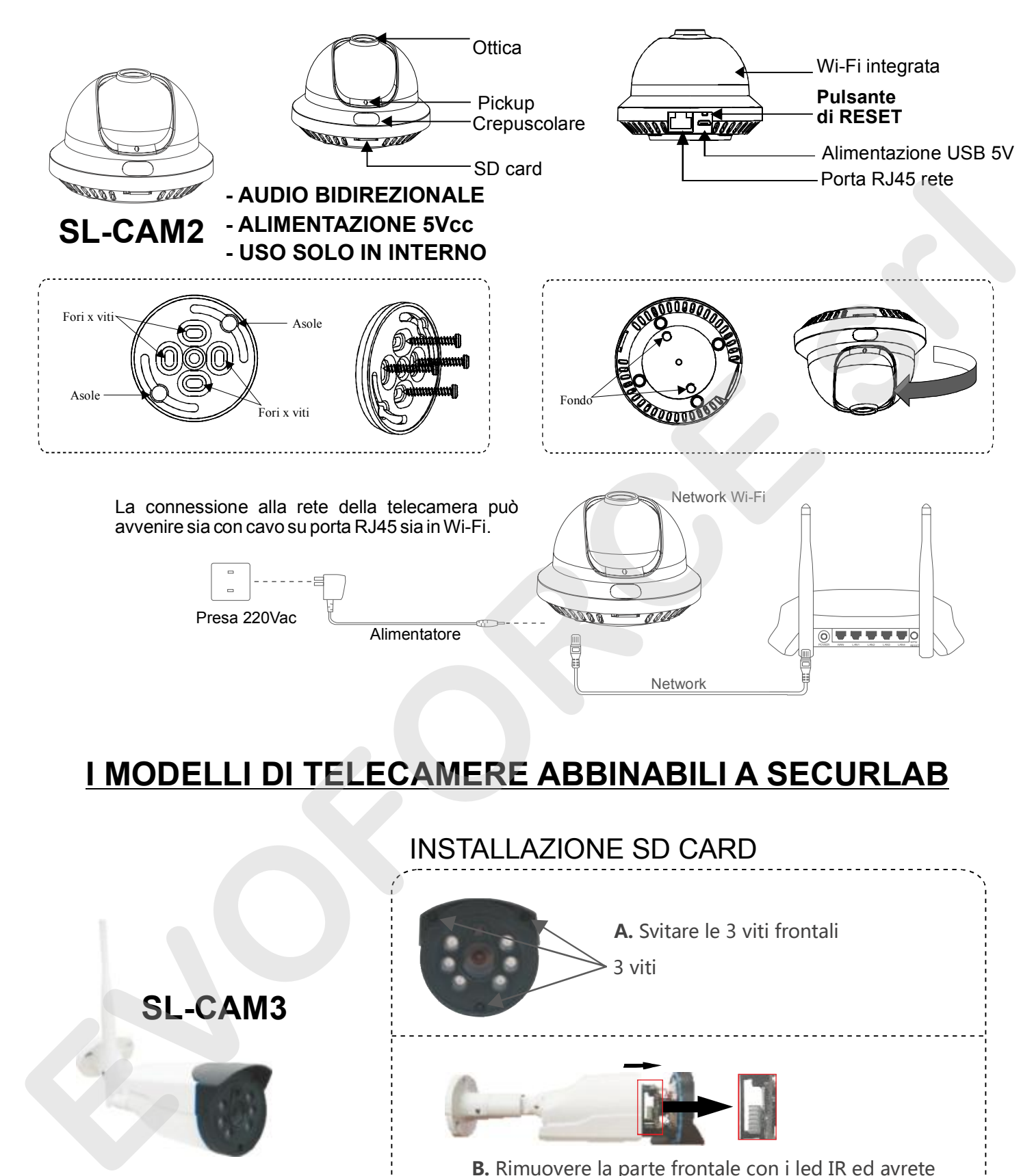

# **I MODELLI DI TELECAMERE ABBINABILI A SECURLAB**

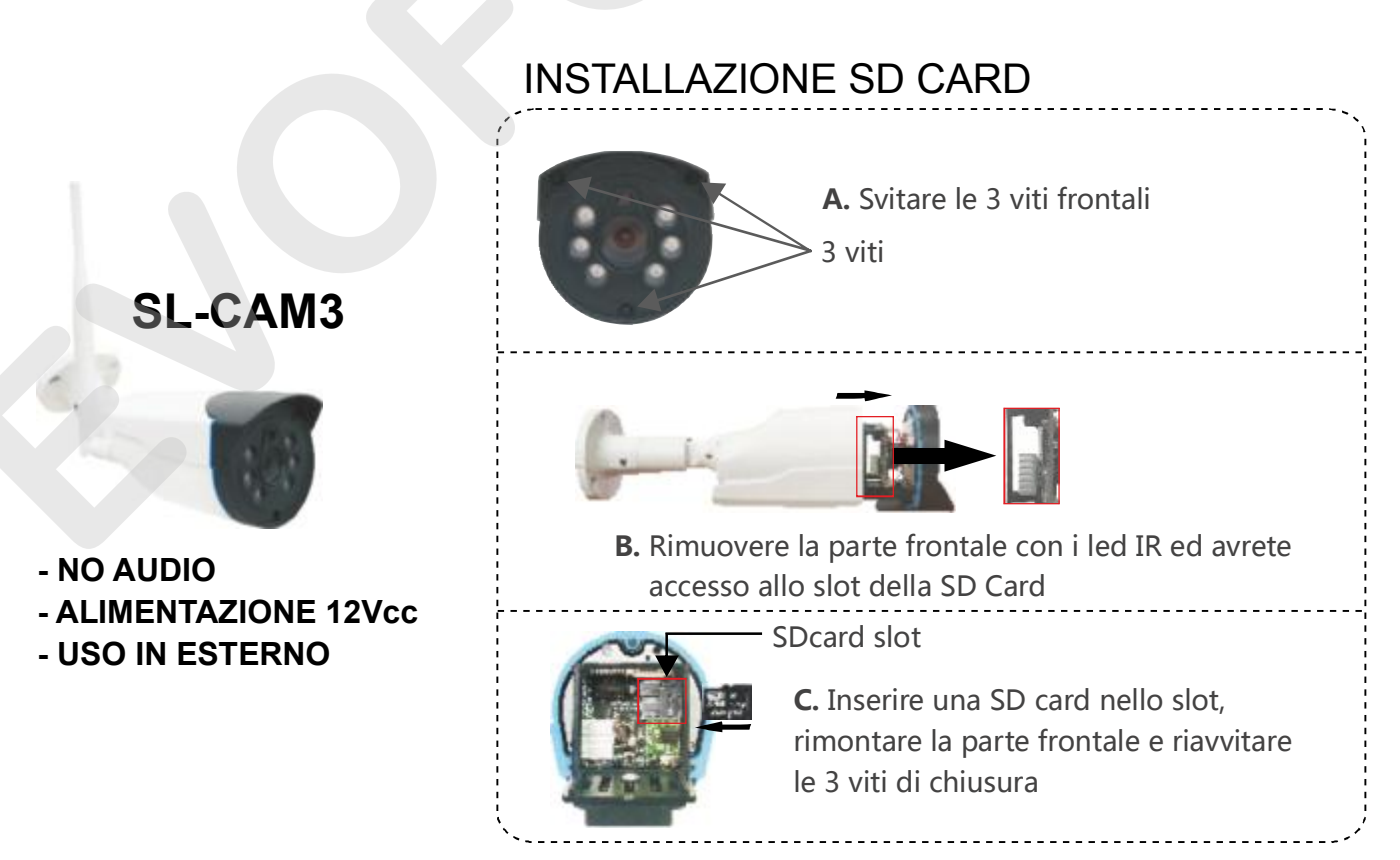

**11**

# **APP SECURLAB PLUS E CONTROLLO TELECAMERE IPC 12**

Tutti i modelli di telecamera sono gestibili daApp Securlab Plus e, con protocollo ONVIF, da qualsiasi NVR che supporta tale questo standard. Ne consegue che le telecamere SL-CAM, SL-CAM2 ed SL-CAM3 sono utilizzabili sia come telecamere per video-verifica abbinate alla centrale di allarme Securlab ( app Securlab Plus ) e/o da NVR con protocollo Onvif. L'utilizzo nella App Securlab Plus è subordinato alla memorizzazione della telecamera nel profilo utente della centrale. E' necessario quindi, per acquisire una telecamera IPC, avere un profilo di centrale Securlab funzionante ed attivo nella app Securlab Plus.

Per abbinare la telecamera nella app Securlab Plus, relazionandola ad un profilo utente di centrale, ci sono 2 vie :

- **1) tramite ricerca inrete ( il telefono deve essere sulla stessa rete di centrale / telecamera )**
- **2) tramite lettura codice QR (lettura del codice applicato suetichetta della telecamera ).**

### **TRAMITE RICERCADI RETE :**

collegare il telefono in wi-fi alla rete in cui sono installate le telecamere ed avviare la connessione alla centrale Securlab. La centrale deve essere connessa alla stessa rete in cui sono state precedentemente installate e correttamente programmate ( rete IP) le telecamere da acquisire.

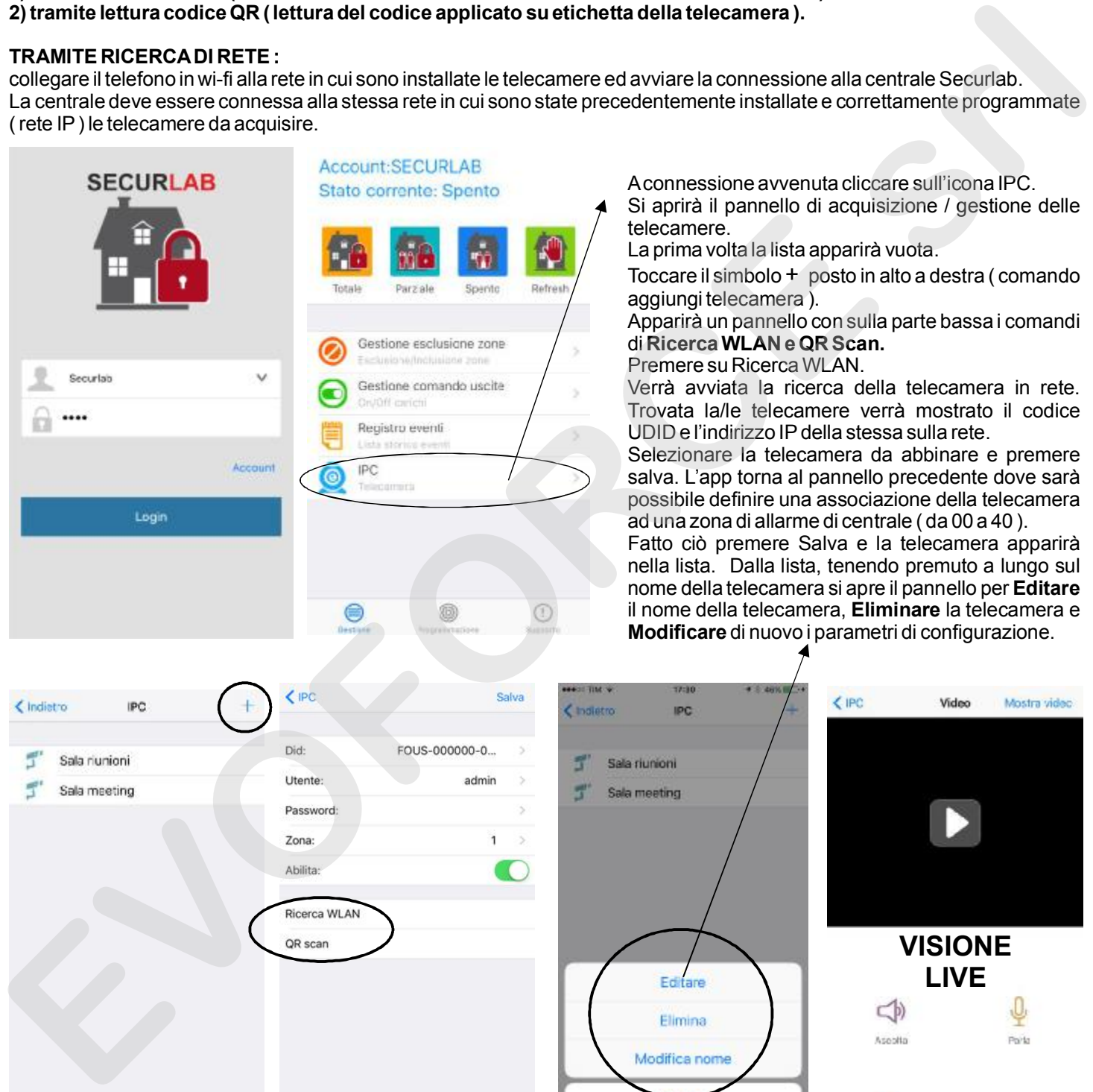

### **TRAMITE QR CODE:**

in alternativa alla ricerca in rete delle telecamere è possibile abbinare le stesse al profilo utente di centrale tramite la lettura del QR Code disponibile sulla telecamera stessa ( etichetta adesiva ). Da pannello telecamera premere su **QR Code**.Si aprirà la sezione fotografica di acquisizione manuale del codice QR di telecamera. Avvicinare l'inquadratura del telefono al codice applicato sulla telecamera ed attendere la conferma di lettura. A lettura avvenuta seguire la stessa procedura di Ricerca WLAN di associazione telecamera a zona di centrale ( da 00 a 40 ) e a relativa personalizzazione del nome che si vuole fare apparire nella lista.

Cancella

Q